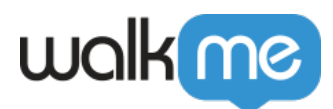

# [Editor Grid View](https://support.walkme.com/knowledge-base/editor-grid-view/)

#### Brief Overview

The **Grid View** is a detailed UI layout for builders and content moderators.

The **Grid View** interface offers search and filter capabilities, easy navigation experience, Preview and Publish process and aggregated overview of items across all environments.

You can use the **Project data fields** (Status, Due To, Assigned to and Project notes fields) to build basic project management flows and monitor build progress from creation to publishing.

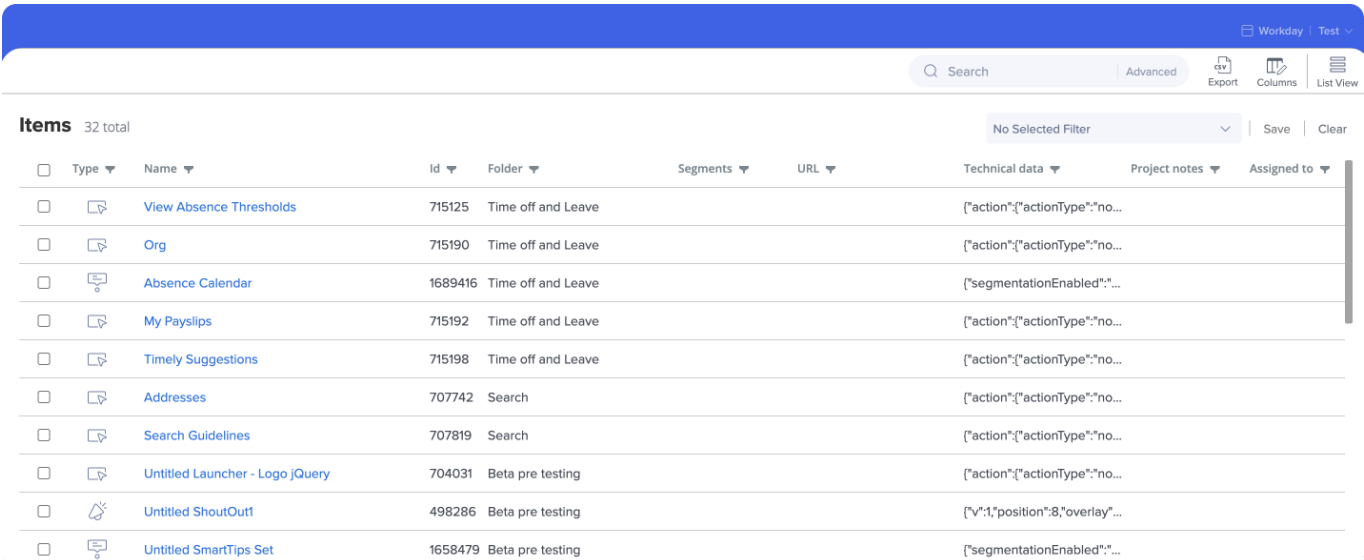

### Use Cases

User can perform to following use cases in the new Grid View interface:

- Add/Remove columns according to each persona configuration is saved on a machine level.
- Filter data by one or more columns.
- Sort data by clicking any column.
- Search through data in visible columns.
- Navigate to any item.
- Preview and Publish one or more items.
- Manage content status and ownership by using Project data fields.
- Search for technical configuration by using the Technical Data column.

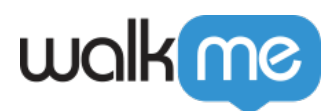

# **Accessing Editor Grid View**

Click on the new **Grid View** button on the Editor:

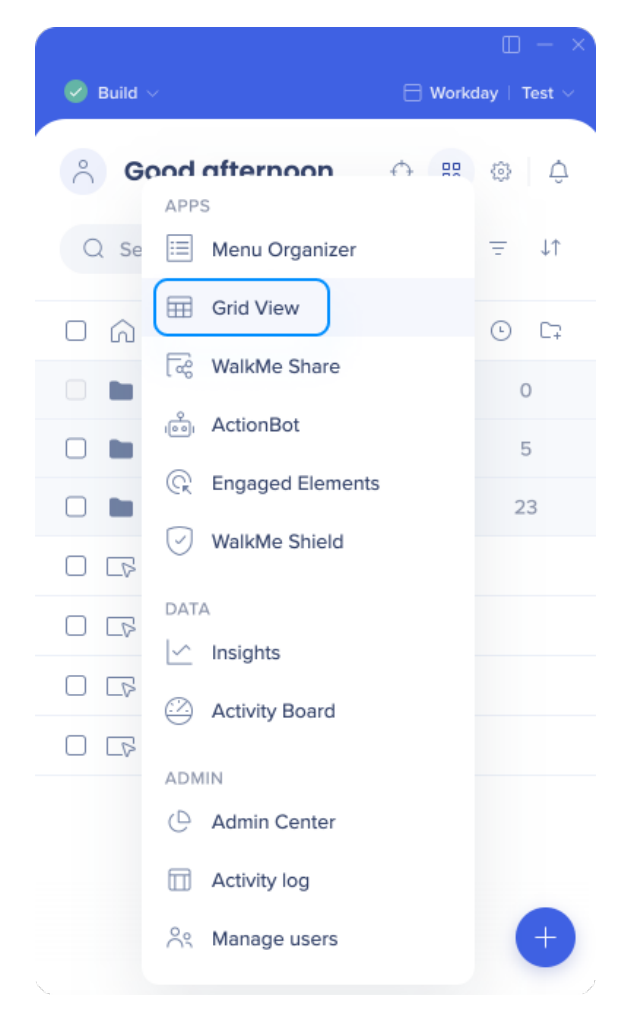

By default, all columns and environments are visible to new users.

#### **About Editor Grid View**

The Editor Grid View offers a detailed view of the content in a specific system.

Each item is displayed in a separate line along with all of its properties, status, and data.

#### About Customized Columns

Choose to view additional data by adding columns by 3 categories:

**General Columns**

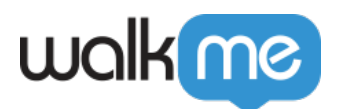

- Columns include basic deployable properties.
- **Auto Play** column shows if a deployable has an Auto Play and Auto Play Type (Once, Always, Once a day, etc.)
- **Created by** see "Created By" filter in [Editor Segments & Filters](https://support.walkme.com/knowledge-base/editor-segments-filters/)
	- **Limitations** 
		- 1. The "Created By" filter will display the following as "Unknown":
			- Deactivated users (e.g. user no longer works at the company)
			- User doesn't have User Management permissions and the list of users is listed as "Unknown"
			- Items copied in Backoffice
			- Items duplicated prior to Aug 28, 2022
			- Items created before 2020 (no activity log records)
		- 2. Folders are not filtered, only the items in the folders
- **Builder notes** notes left on the item from its creation / settings screen (can't be edited from the Grid view, only from the item screen)
- **URL** column refers to the inner URL value in Resources (Article, Video) and Shuttles.
- **Technical Data** column is an advanced column that provides more information in certain cases – can be used for searching rule based on a jQuery term, etc. It's not meant to contain all the technical data, e.g. Smart Walk-Thru autoplay information won't show here (by design)
- **Project Data Columns**
	- Project data fields are new input fields a user can use for project management purposes.
- $\circ$  Fields have mouse-over indication and are editable inline by double-clicking a specific cell.
- Choose from 4 pre-defined columns *Due Date, Project Notes, Assigned To, Status.*
- The Editor and WalkMe Share use the same metadata fields data will be sync automatically.
- **Environments Columns**
	- $\circ$  All available environments in the system will be displayed in the column selector.
	- Each environment will be a new column.

Users can customize which columns are visible – column customization is saved on a machine level per user.

Click on the **Columns** button:

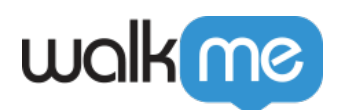

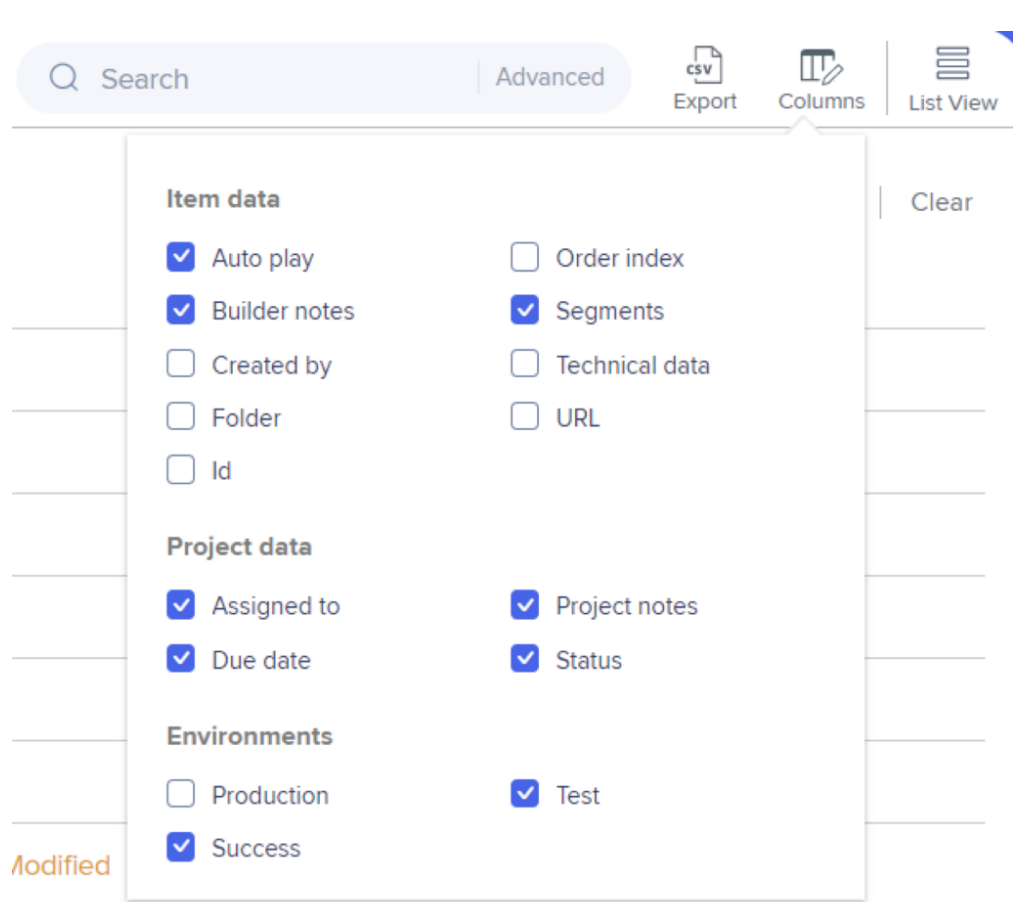

# **About Filtering and Searching content**

Users can use flexible Excel-like filters on a column level and select one or more values

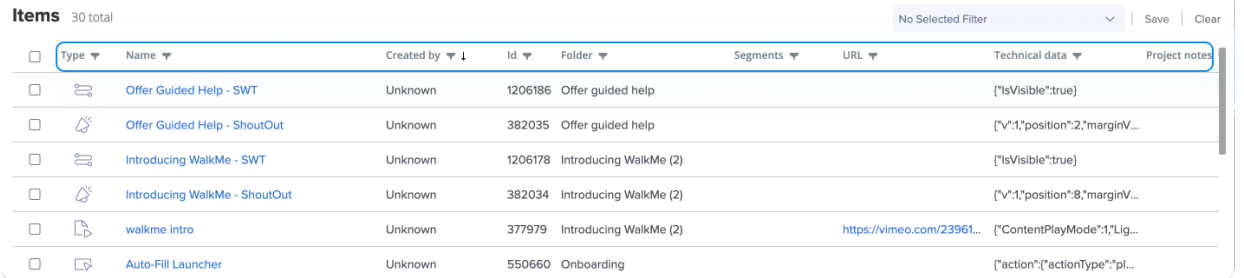

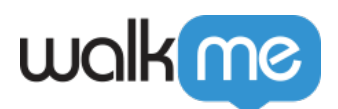

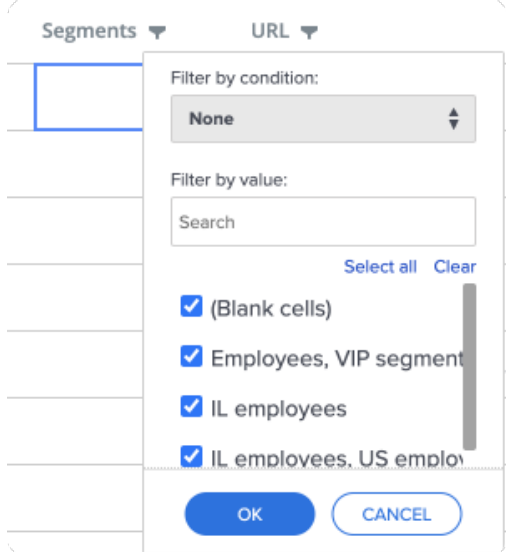

- Users can create complex filters by creating filters according to multiple columns
- Users can find items quickly by using the hot-search functionality
	- $\circ$  Note search will apply only to visible columns
- Users can combine filters and search altogether
- A "Auto Play + SWT" suggested filter will appear beneath any saved filters

Items counter is available on the top left corner, displaying how many items apply to the filter/search from the grand total of items.

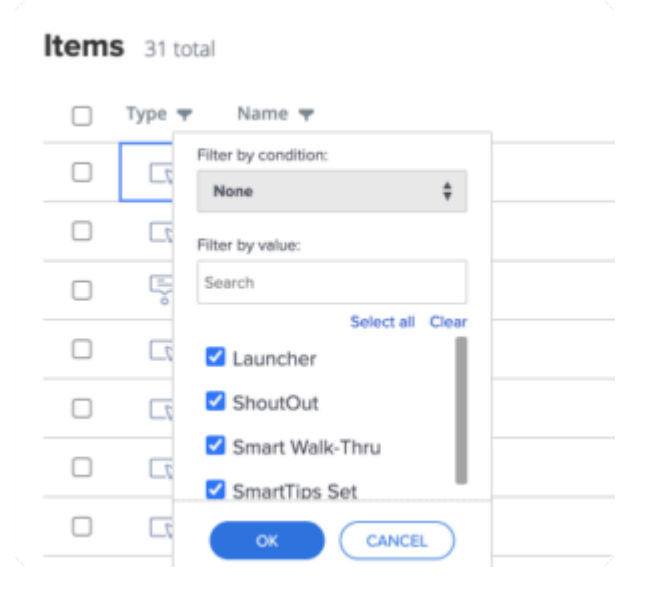

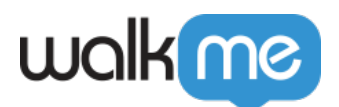

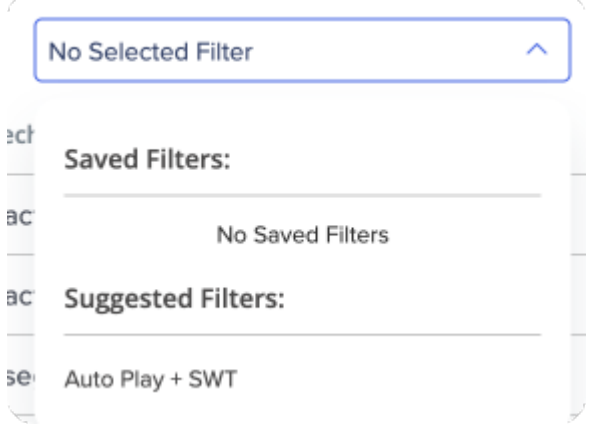

#### Export

To export editor content, click on the Export icon in the upper right corner of the Grid view. The export file format will be CSV.

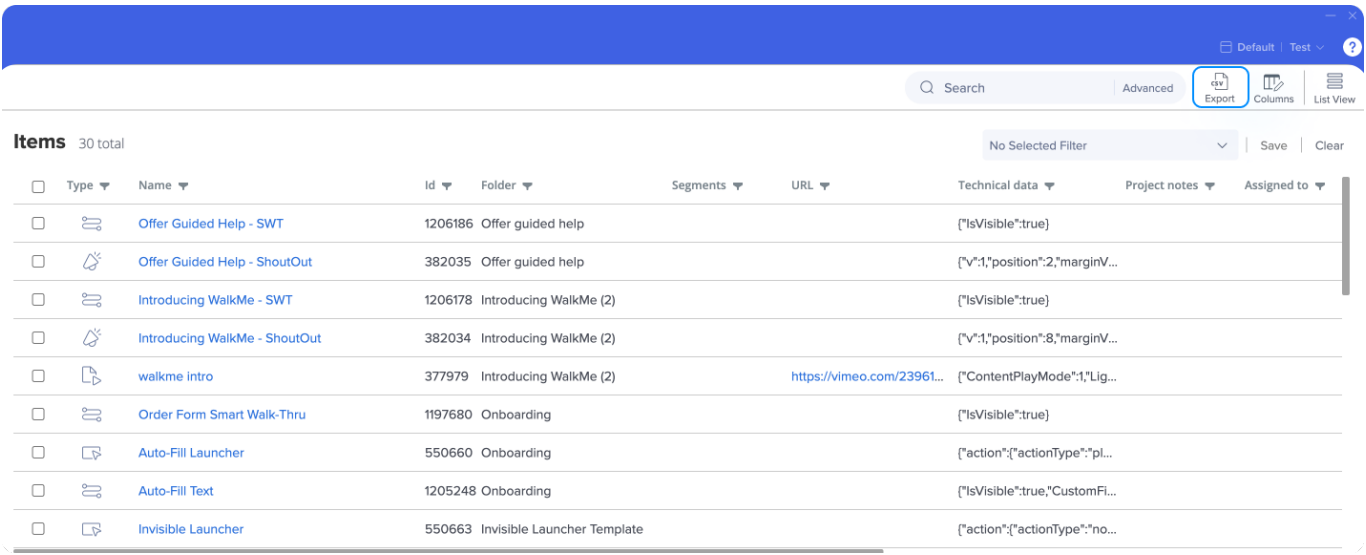

### Saving a Filter

By saving a preconfigured filter in the Editor Grid View, you can save all the page controllers and filters that you have a preference to and easily get back to it those same filter views without having to reconfigure it again and again.

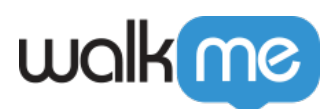

 $\sqrt{\frac{dy}{dx}}$  $\begin{array}{c}\n\hline\n\end{array}$ <br>List View  $\mathbb{F}$ Q Search Advanced **Items** 32 total No Selected Filter  $\vee$  | Save | Clear URL  $\pm 1$ Project notes  $\blacktriangledown$  Assigned to  $\blacktriangledown$  $\Box$  Type  $\blacktriangledown$ Name  $\blacktriangledown$  $\mathsf{Id} \blacktriangleright$ Folder  $\blacktriangledown$ Segments  $\blacktriangledown$ Status  $\blacktriangledown$  $Due$  $\Box$  $\Box$ View Absence Thasholds 715125 Time off and Leave  $\Box$  $\sqrt{2}$ Ora 715190 Time off and Leave Ę  $\Box$ **Absence Calendar** 1689416 Time off and Leave  $\Box$  $\sqrt{3}$ **My Payslips** 715192 Time off and Leave **Timely Suggestions**  $\Box$  $\Box$ 715198 Time off and Leave  $\Box$  $\sqrt{2}$ Addresses 707742 Search  $\Box$  $\sqrt{2}$ **Search Guidelines** 707819 Search  $\Box$  $\Box$ Untitled Launcher - Logo jQuery 704031 Beta pre testing  $\Box$ \$ **Untitled ShoutOut1** 498286 Beta pre testing Ę  $\Box$ **Untitled SmartTips Set** 1658479 Beta pre testing  $\Box$  $\sqrt{2}$ Untitled Launcher 15:57 705072 Beta pre testing

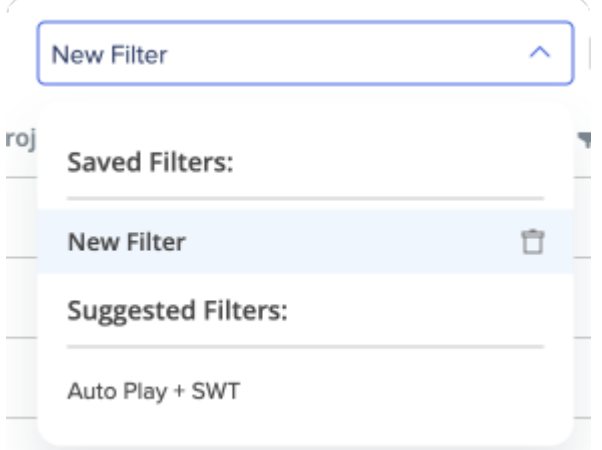

Tip Tuesday Video

To see more Tip Tuesday videos on WalkMe World [click here](https://community.walkme.com/forum/c/product-how-tos-best-practices).